## **Holds Processing Cribsheet**

We have had issues with staff not placing holds correctly in Sierra. This brief handout is to review the proper selections for placing "normal" holds for patrons. All holds placed in Encore are set to be Title Level.

When you are on the summary screen for the title, you want to click on the Hold Copy Returned Soonest button. This places a Title Level Hold which will be filled by the first available copy, based on hold priority settings in the system.

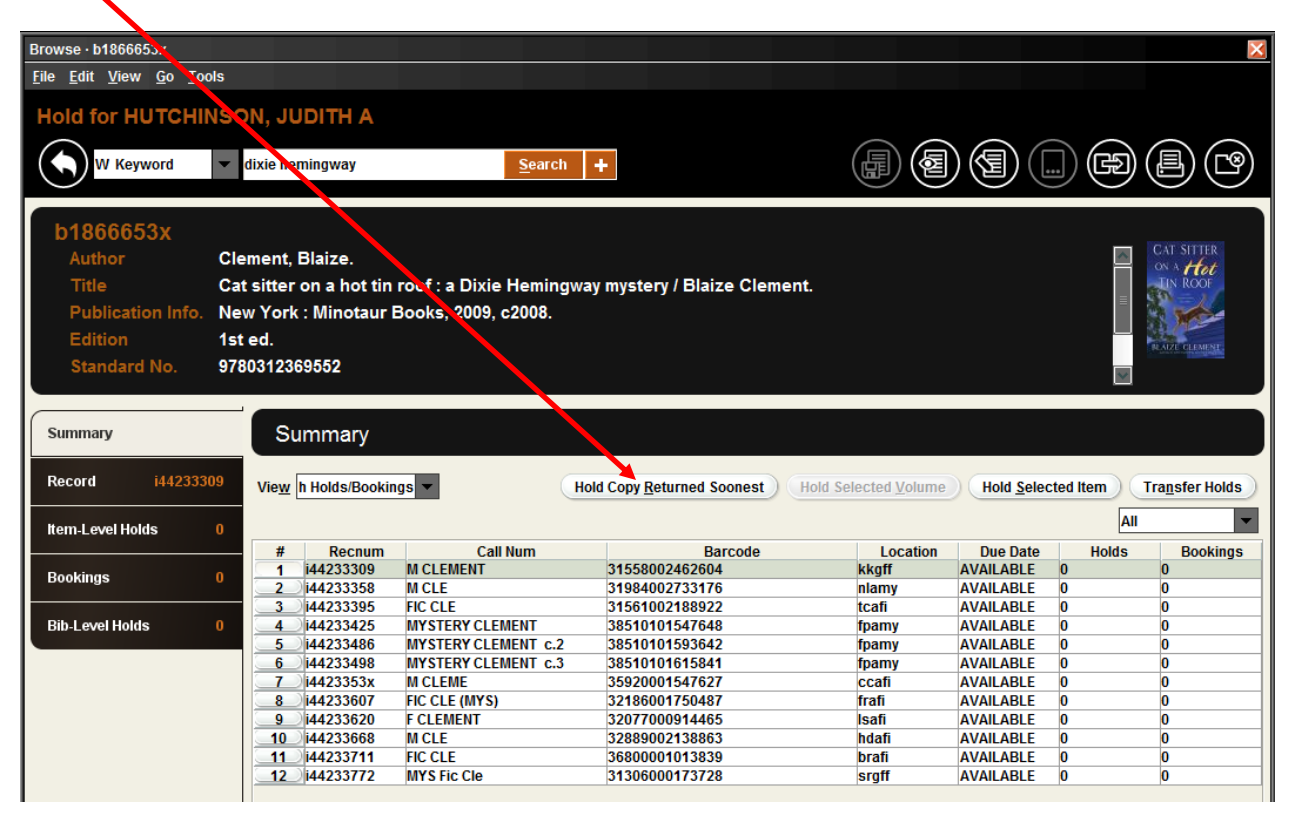

**This button should be used for ALL holds.** The ONLY two exceptions are that you want to use the Hold Selected **Item** button is if you want to place a hold on YOUR LIBRARY'S item ONLY because it is checked out currently but needs to go to Technical Services when it is returned, or because it is missing and you want to have it routed to a staff member if it is checked in. Please note that we are not running Item-Level Hold paging lists, so if you make this selection, your hold will not be on a paging list. It will only be filled when the item is checked in. You should not be placing item level holds on another library's items. You also will use slightly different procedures to place holds on multi-volume titles (see below).

## **Placing Multiple Holds on the Same Title**

We have also gotten numerous questions about placing multiple holds on the same title for a book club, etc. Once you have clicked on the Hold Copy Returned Soonest button, you should get the following

dialog box, and your cursor will be in the No. of Hold box which is defaulted to 1. You can order up to 99 copies of the same title by simply entering the needed number in this box.

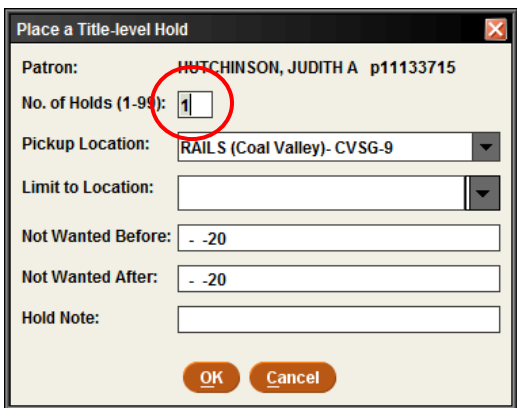

If there are available copies of the title in PrairieCat, you should then get this dialog box regarding Title Paging Options. **You should ALWAYS choose Page for Title.**

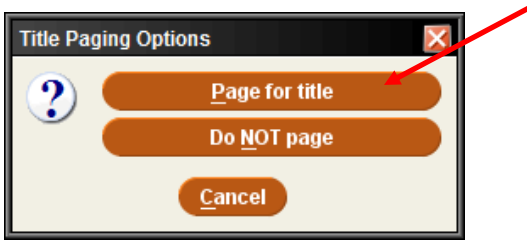

You will not get this box if there are no holdable copies in PrairieCat. An example is if your library does not own a new title, and all other copies are too new to borrow. However, once copies become available after the title is no longer too new, your hold will be added to a paging list.

## **Placing a Hold on a Multi-Volume Title (TV series, magazines, etc) in Sierra in Search/Holds**

To place a hold on a multi-volume title, you need to add the step of selecting the desired volume. First, search the title in Search/Holds. On the Summary screen, select the desired volume. Click on the Volume-Level Holds tab.

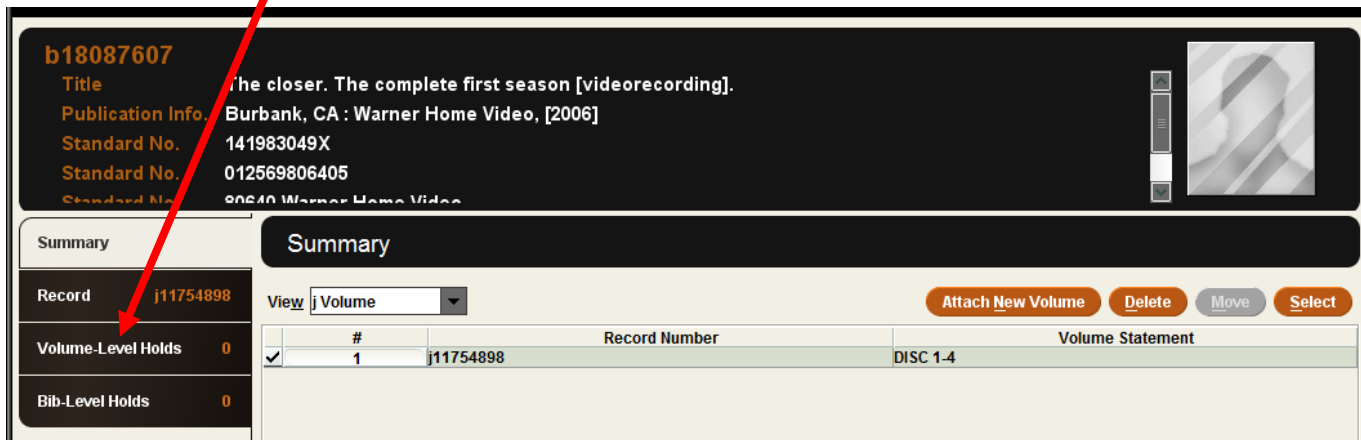

Then, click on the Add Patron button:

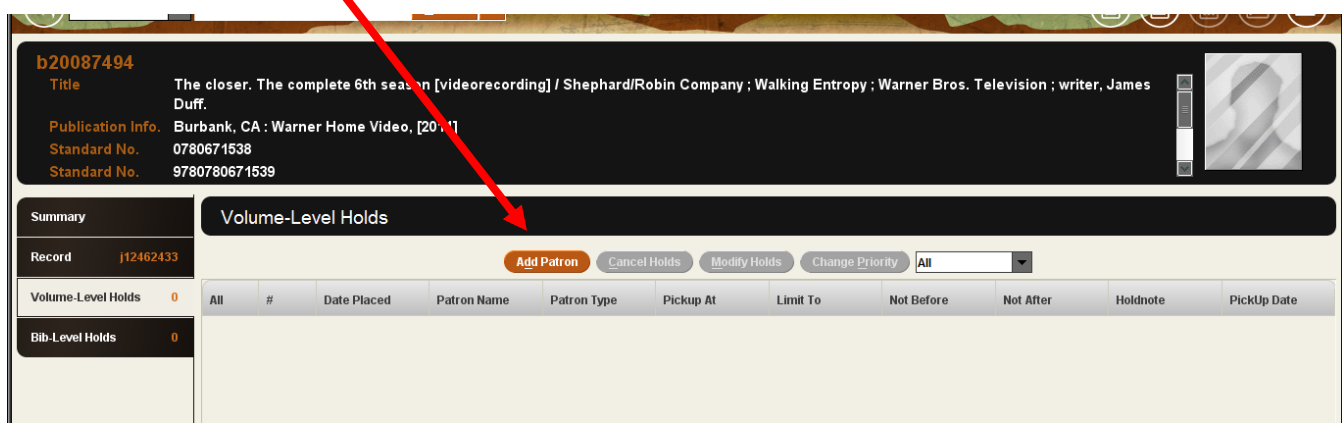

Search the patron by name, barcode, etc:

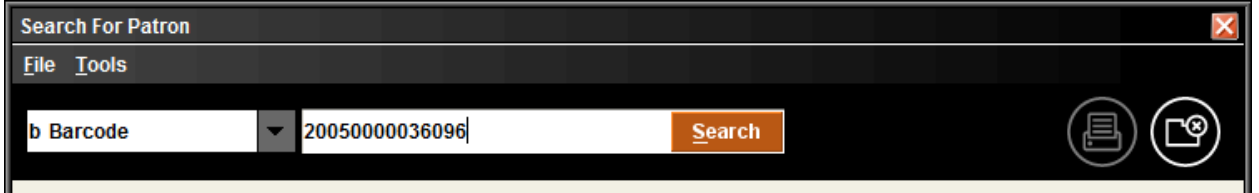

Then complete the hold details in the Place a Volume-Level Hold dialogue box:

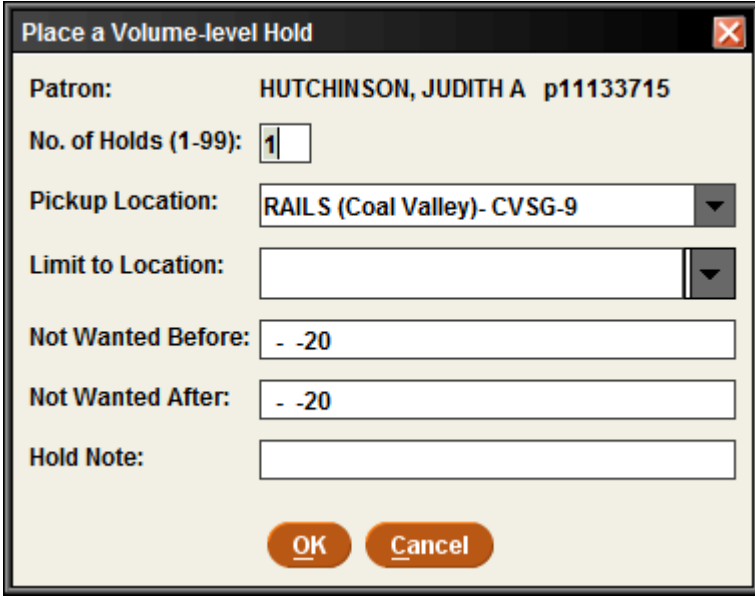

and select Page for title:

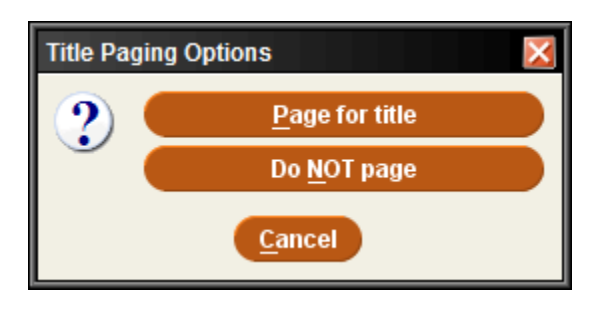

You should now see your Volume-Level hold in the record:

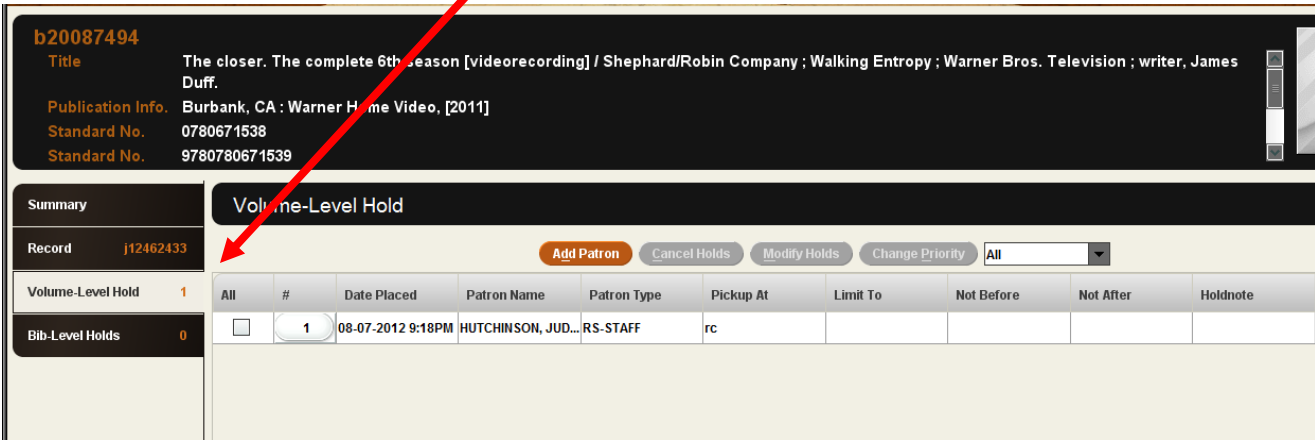

## **Placing a Hold on a Multi-Volume Title (TV series, magazines, etc) in Sierra starting from the patron record**

To place a hold on a multi-volume title, you need to add the step of selecting the desired volume. First, search the patron record in Checkout (Circulation Desk). Click on the Holds tab and then select Add Hold

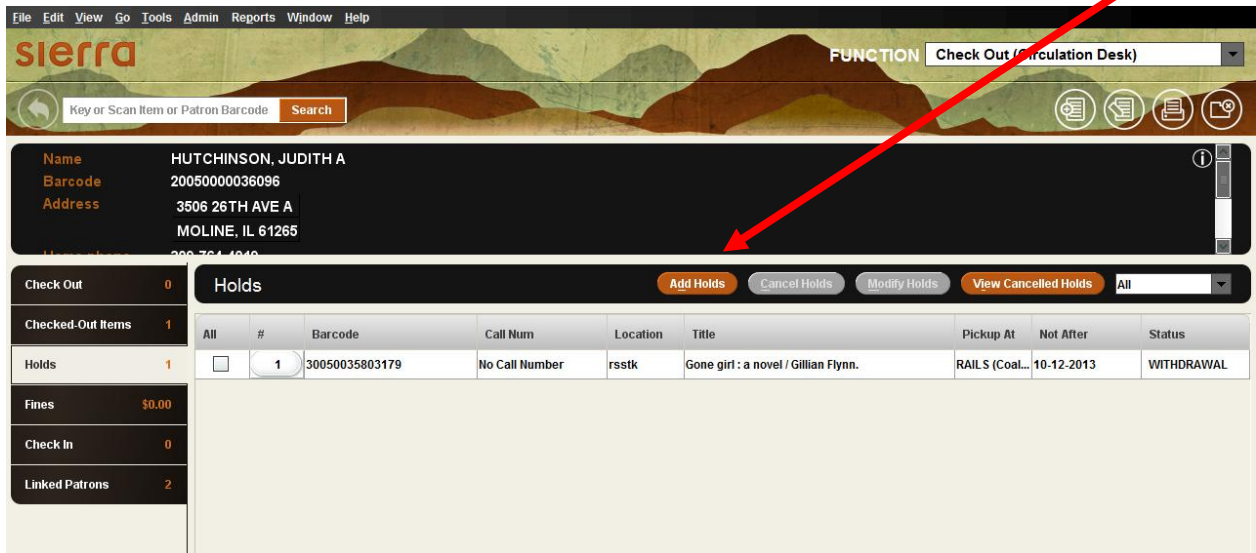

Search for the title that the patron is requesting. Once you have selected a record, the summary screen will display. For a multi-volume record, you should be on the summary screen which displays the available volumes:

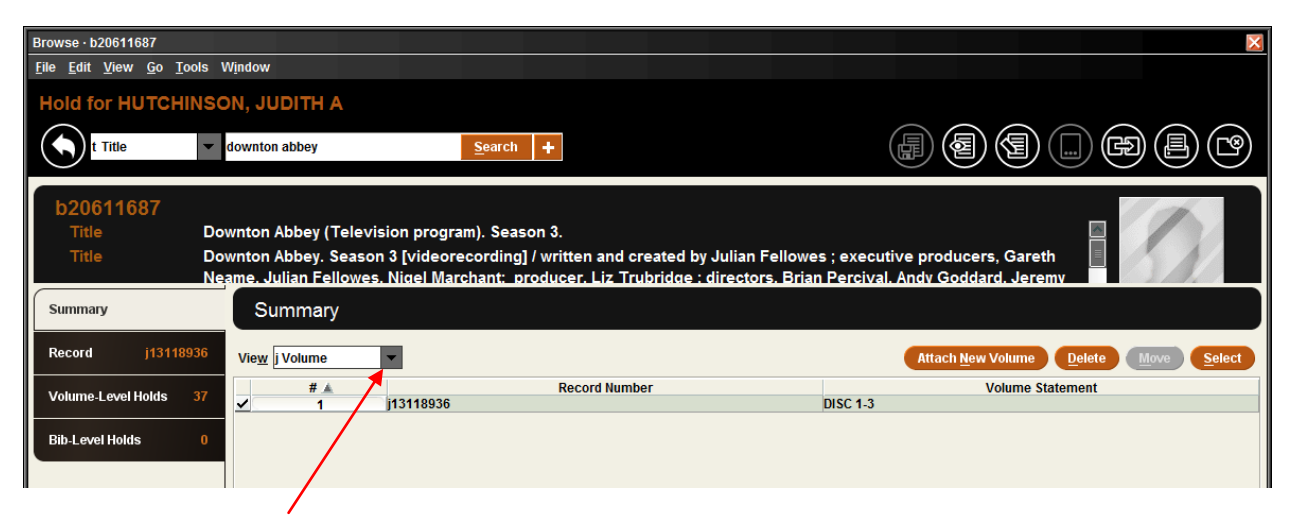

Next, pull down the View menu to switch the View to Holds/Bookings and this screen will display:

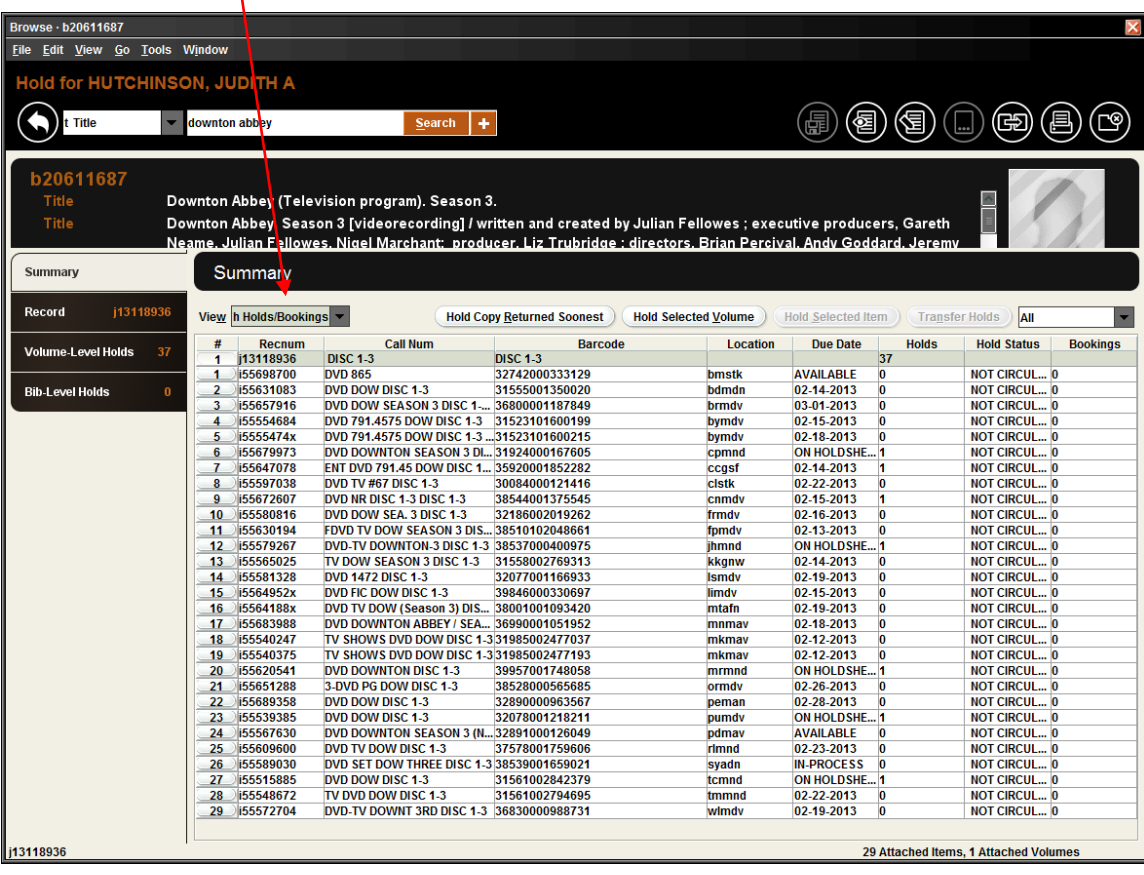

From this screen, it is important that you make sure the correct volume is selected (highlighted). **Do not select an item!**

- Click on the volume record for the specific part that you want to request.
- Please note that volume records have a "j" in front of the record number, while an item has an "i" in front. Again, do not select an item! You will know that you have erroneously selected an item if the Hold Selected Item button becomes available.
- In the example above, there is only volume to choose. However, when searching a magazine or any multi-volume work with more volumes, it is important to be sure the correct volume is selected. When you first display the Holds/Booking screen for a multi-volume item, the first volume on the list will be highlighted, so you need to consciously scroll down and choose the volume you want.
- Here's an example of the screen from a magazine with a specific volume further down the list selected/highlighted:

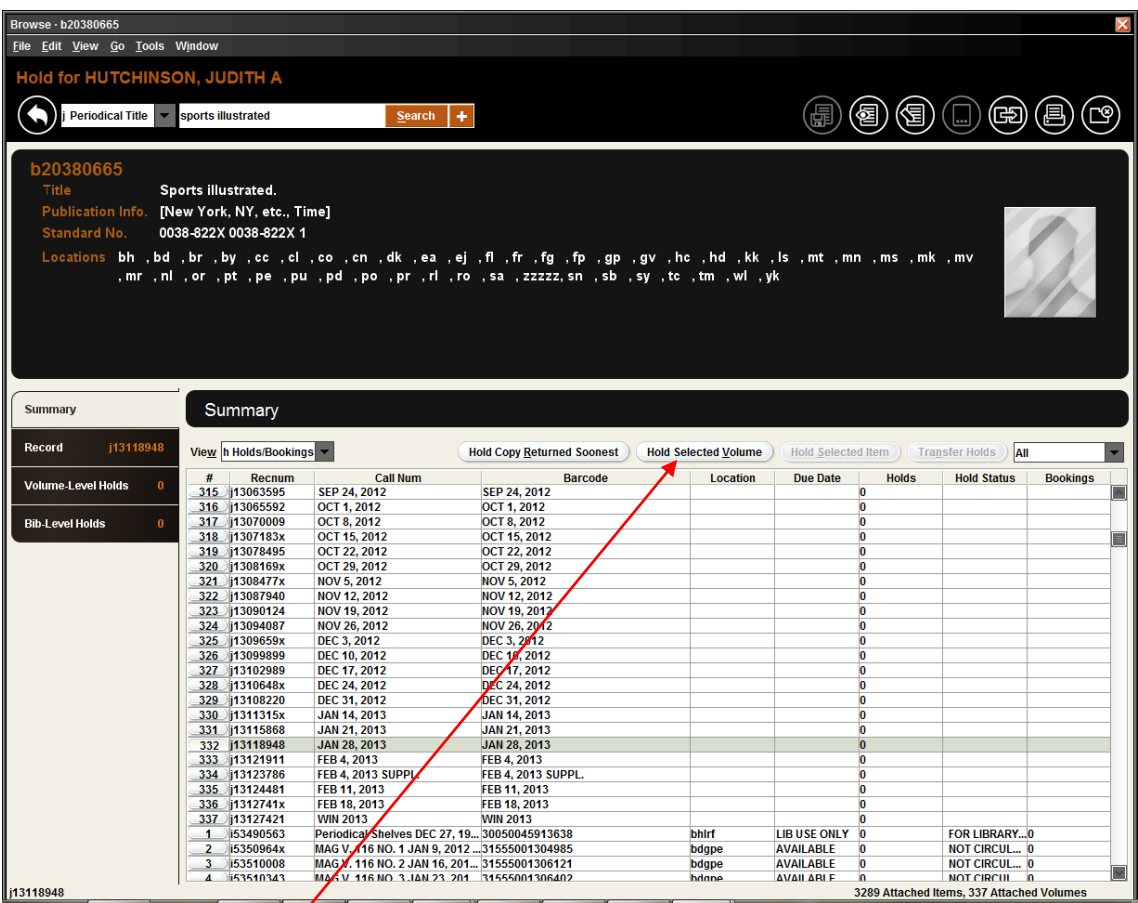

Next, click on the Hold'Selected Volume button. Then, complete the rest of the holds process as normal, indicating pickup point and selecting Page for Title when prompted:

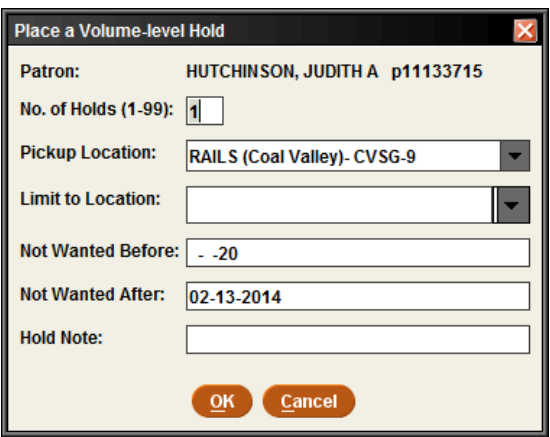

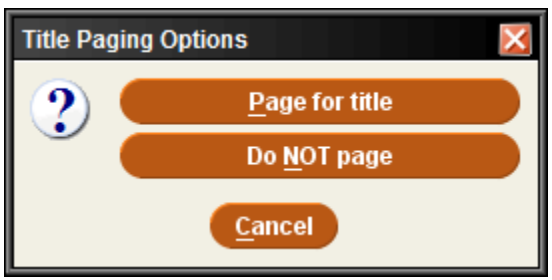